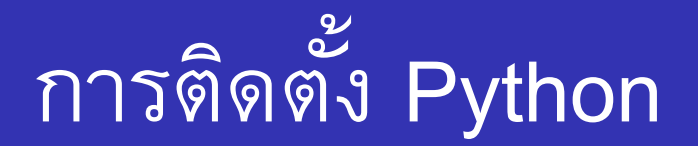

การติดตั้ง Python บนระบบปฏิบัติการ Windows นั้นไม่ได้มีข้อ แตกต่างจากการติดตั้งโปรแกรมทั่วไป เพียงแต่ขณะติดตั้งต้องอย่าลืม กําหนดให้ตัวติดตั้ง set Path ให้เรียบร้อย เพื่อความสะดวกในการใช้งาน ทําให้สามารถเรียกใช้งาน Python ได้จากทุกๆ ตําแหน่งในเครื่อง

หมายเหตุ หากลืม set Path หลังจากติดตั้งแล้ว ด้านท้าย slide จะแสดง ว่าวิธีการ set Path

### **เข้าไปที่ www.python.org**

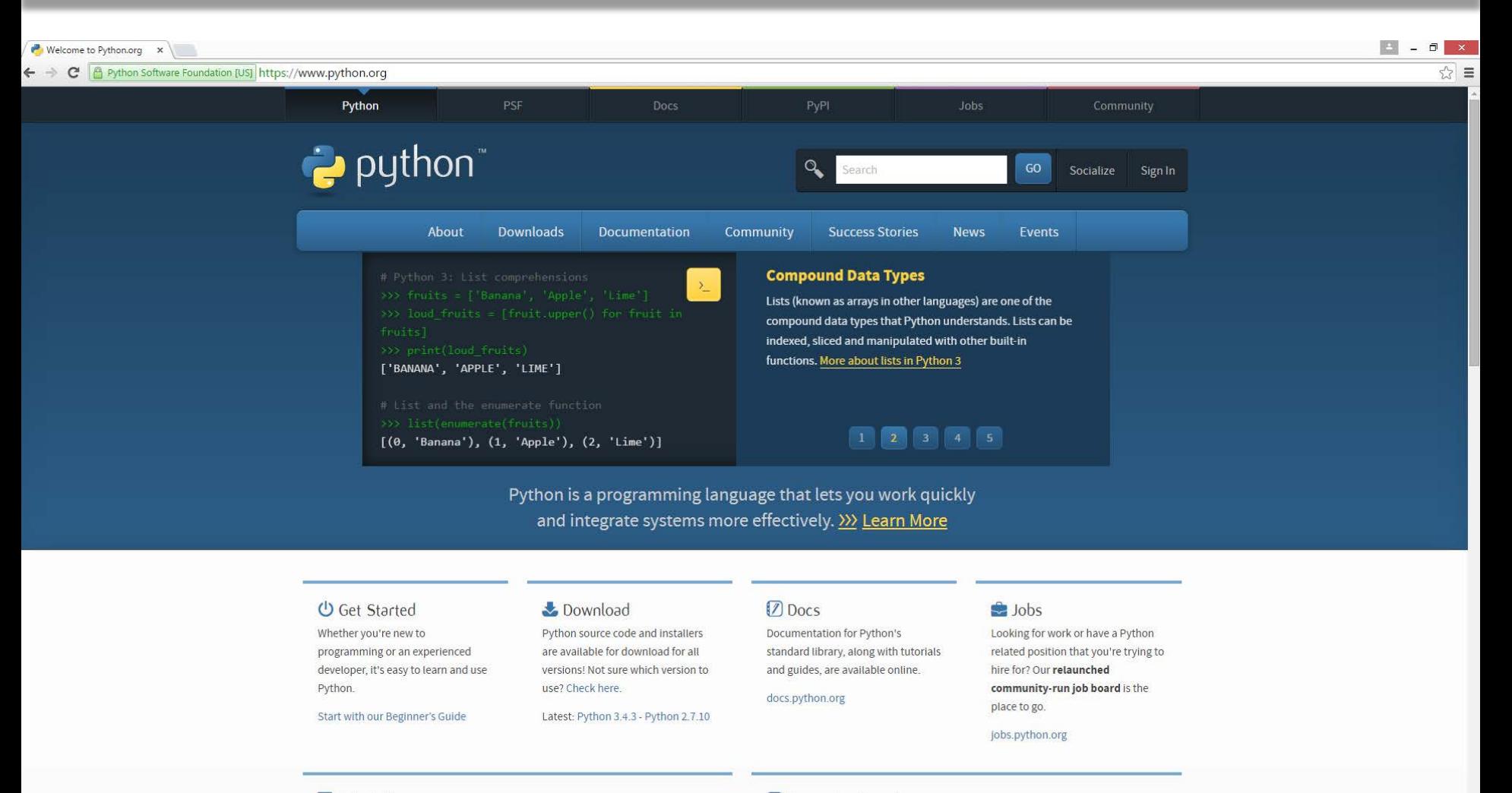

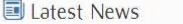

>>> More

Pvthon 3.5.0b2 is now available for download. Pvthon 3.5.0b1 had

Upcoming Events

>>> More

2015-06-13 Plone Symposium Tokyo 2015

### **เลือกหัวข้อ Downloads (Python3.4.3)**

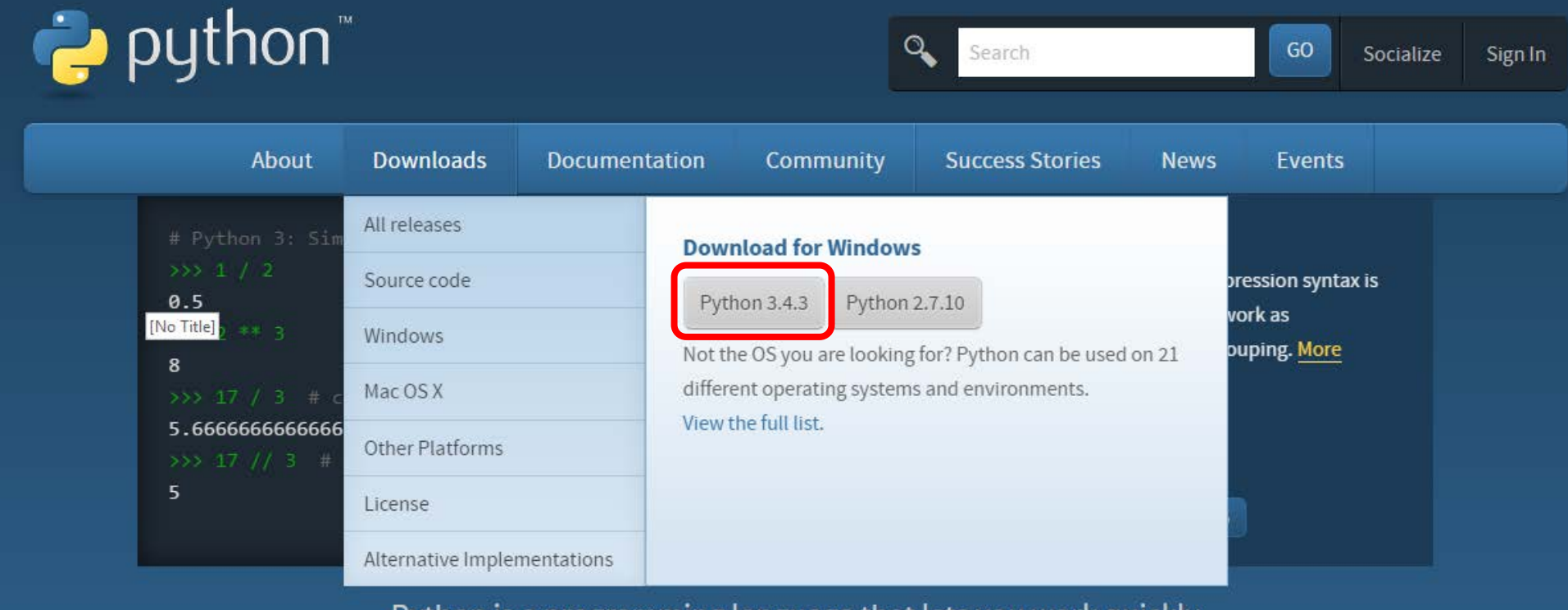

Python is a programming language that lets you work quickly and integrate systems more effectively. >>>>>>>> Learn More

#### เมื่อดาวน์โหลดเสร็จจะได้ไฟล์ python-3.4.3.msi ดับเบิ้ลคลิกไฟล์นี้

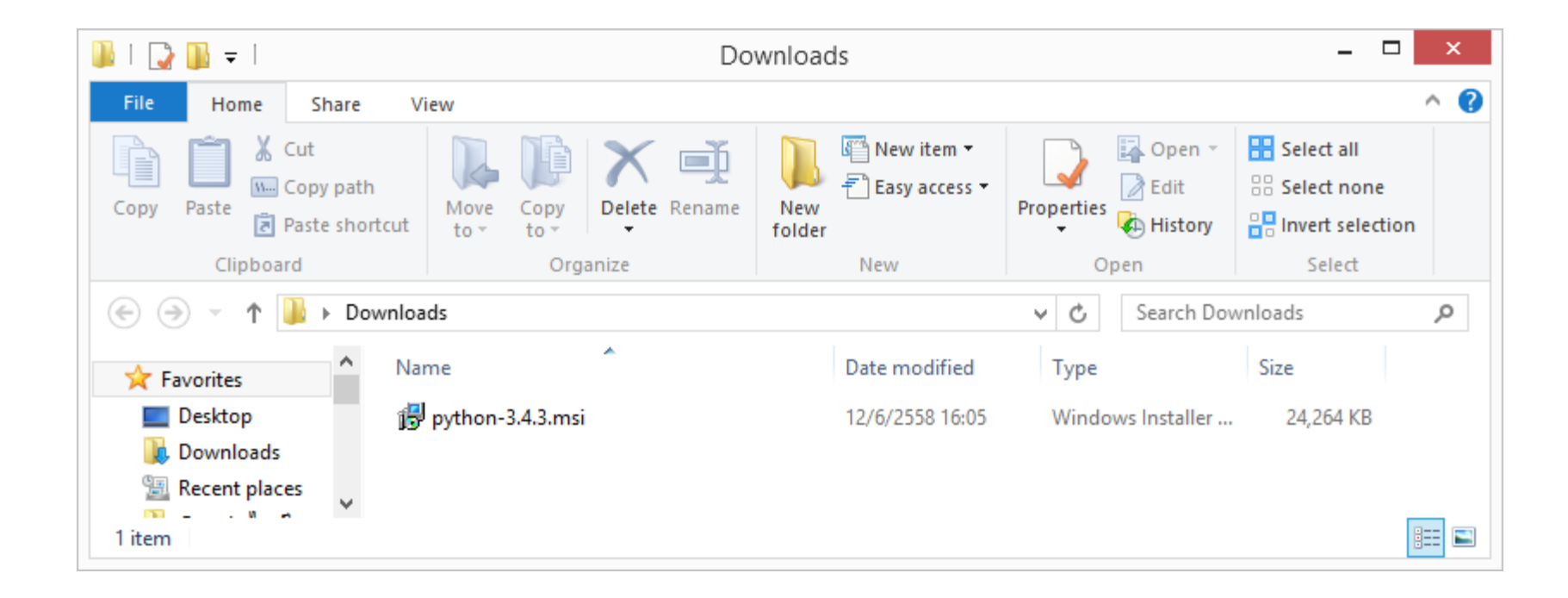

#### **กด Next**

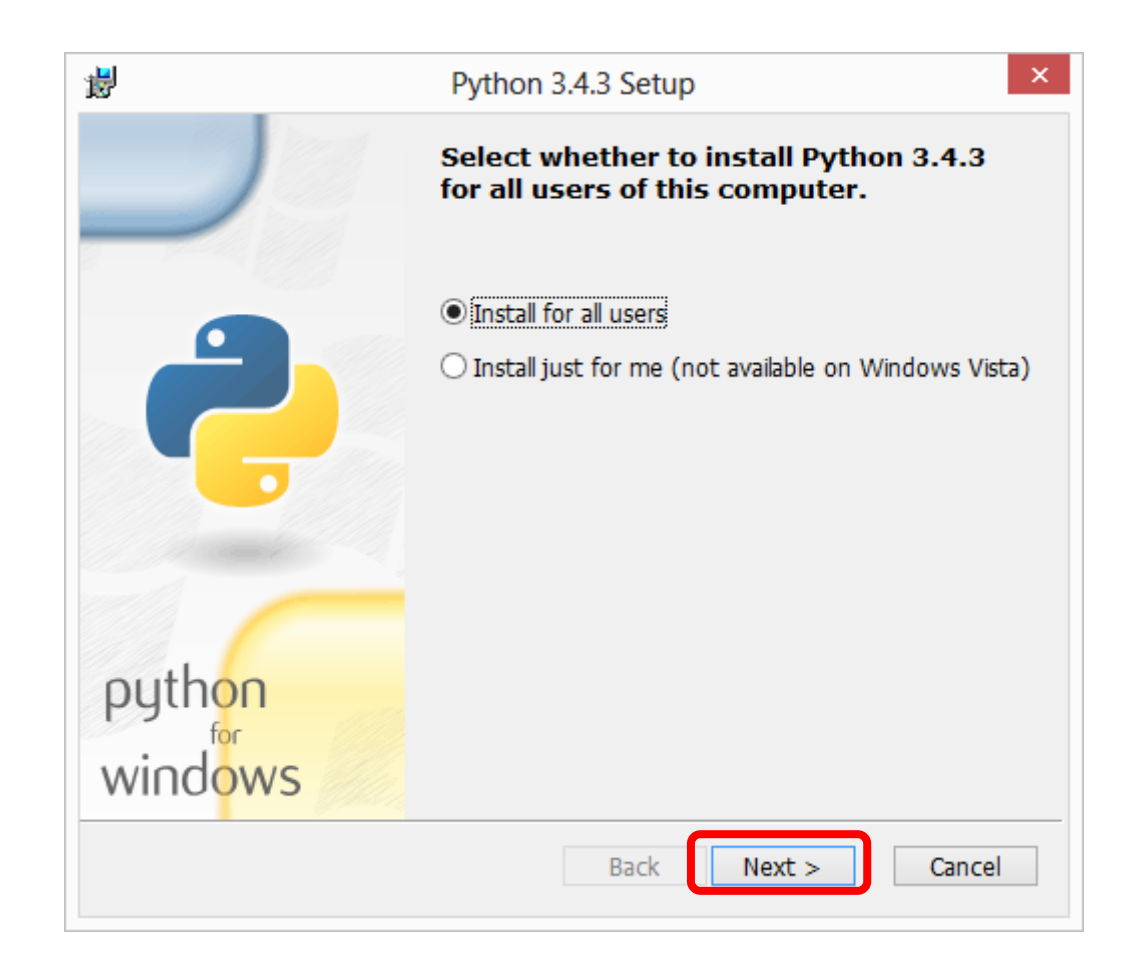

# **เลือกตําแหน่งสําหรับติดตั้ง Python**

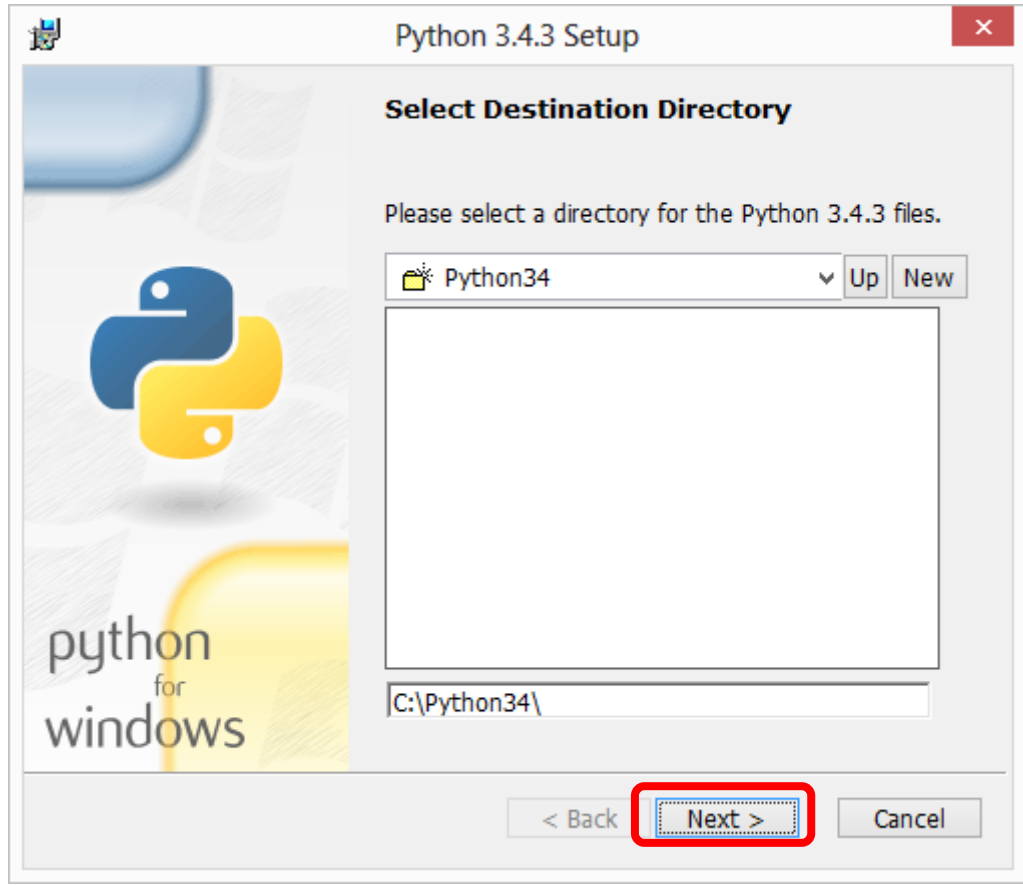

## **หน้านี้ต้องเลือก Add python.exe to Path**

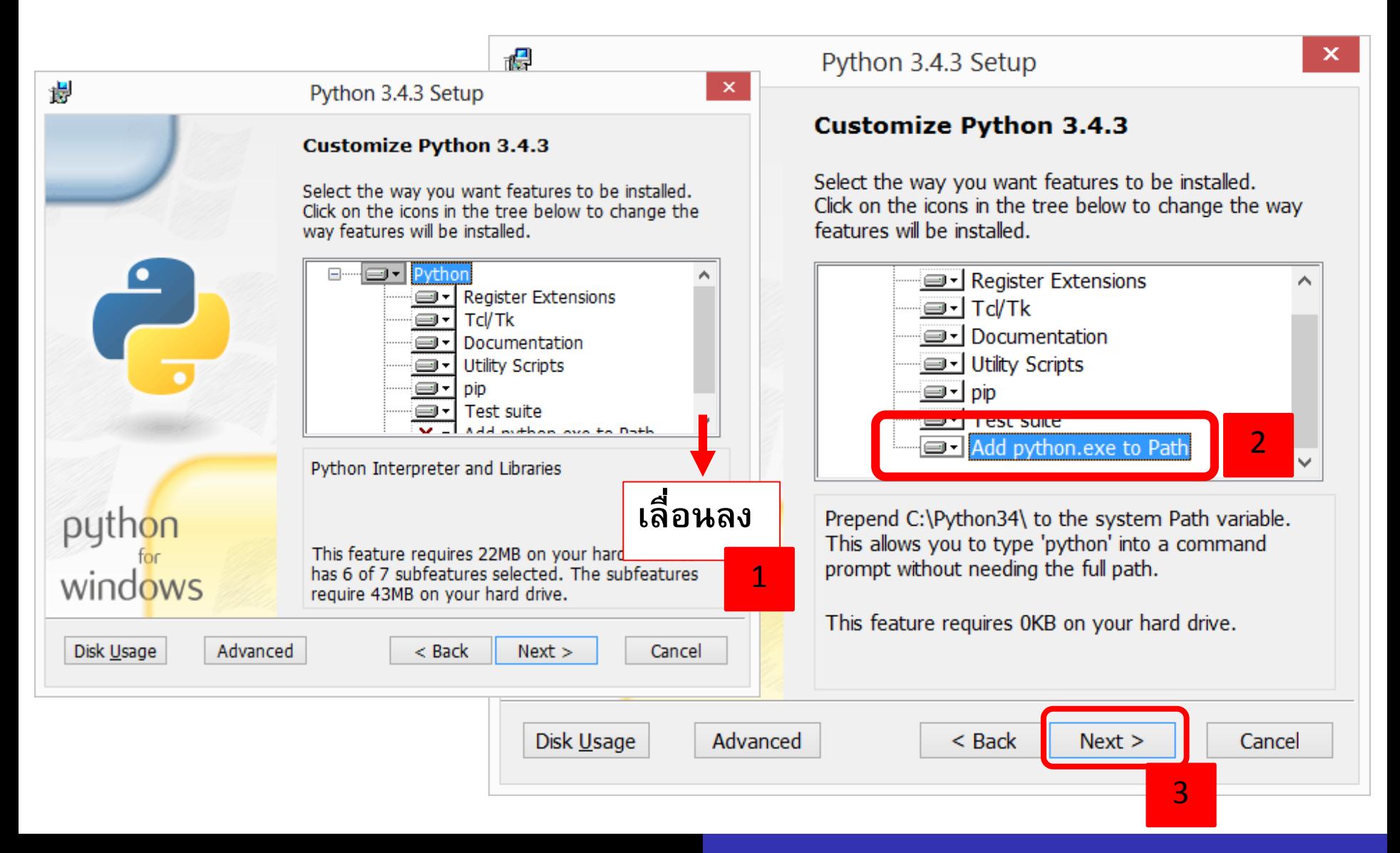

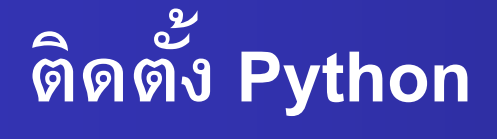

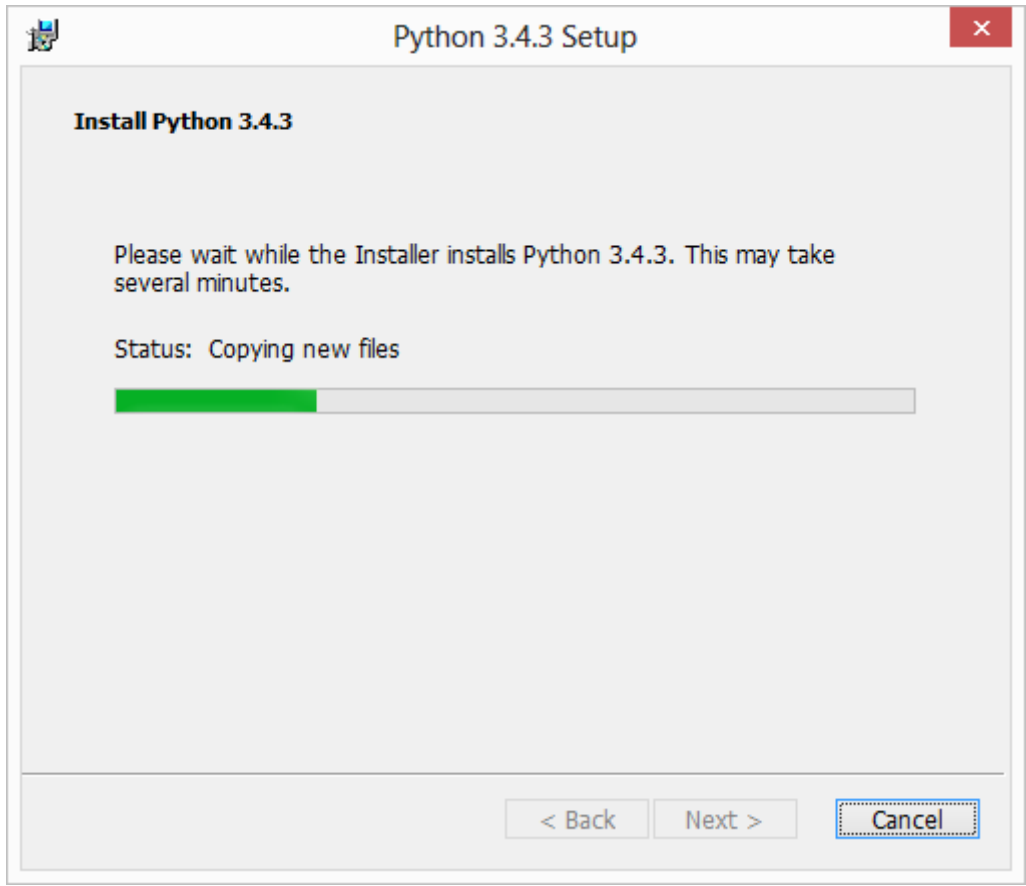

# **ต ิดตั้งเรียบร้อย**

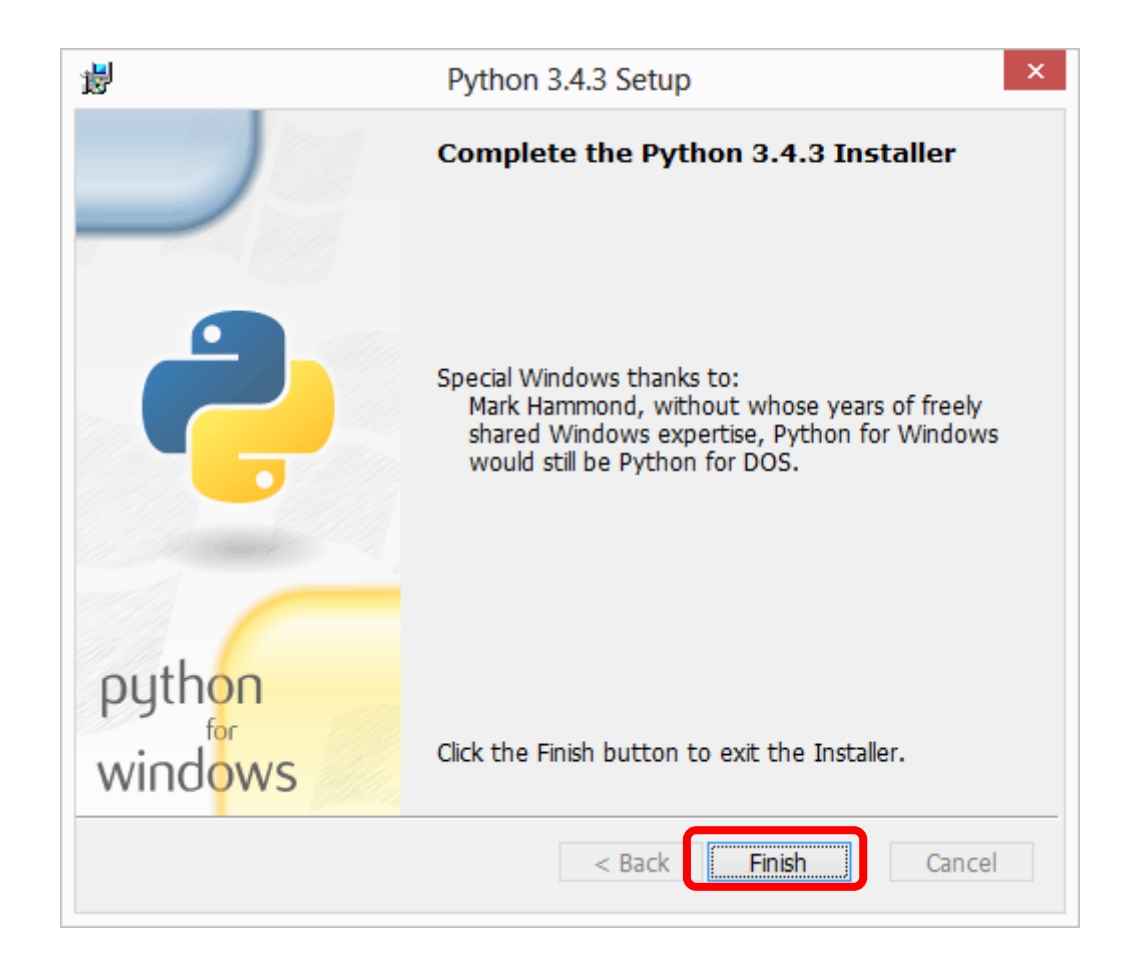

### **ทดสอบการใช้งาน**

- ทดสอบ run python shell
- เปิด terminal จากเมนู run โดยพิมพ์ cmd เมื่อขึ้น prompt พิมพ์ python

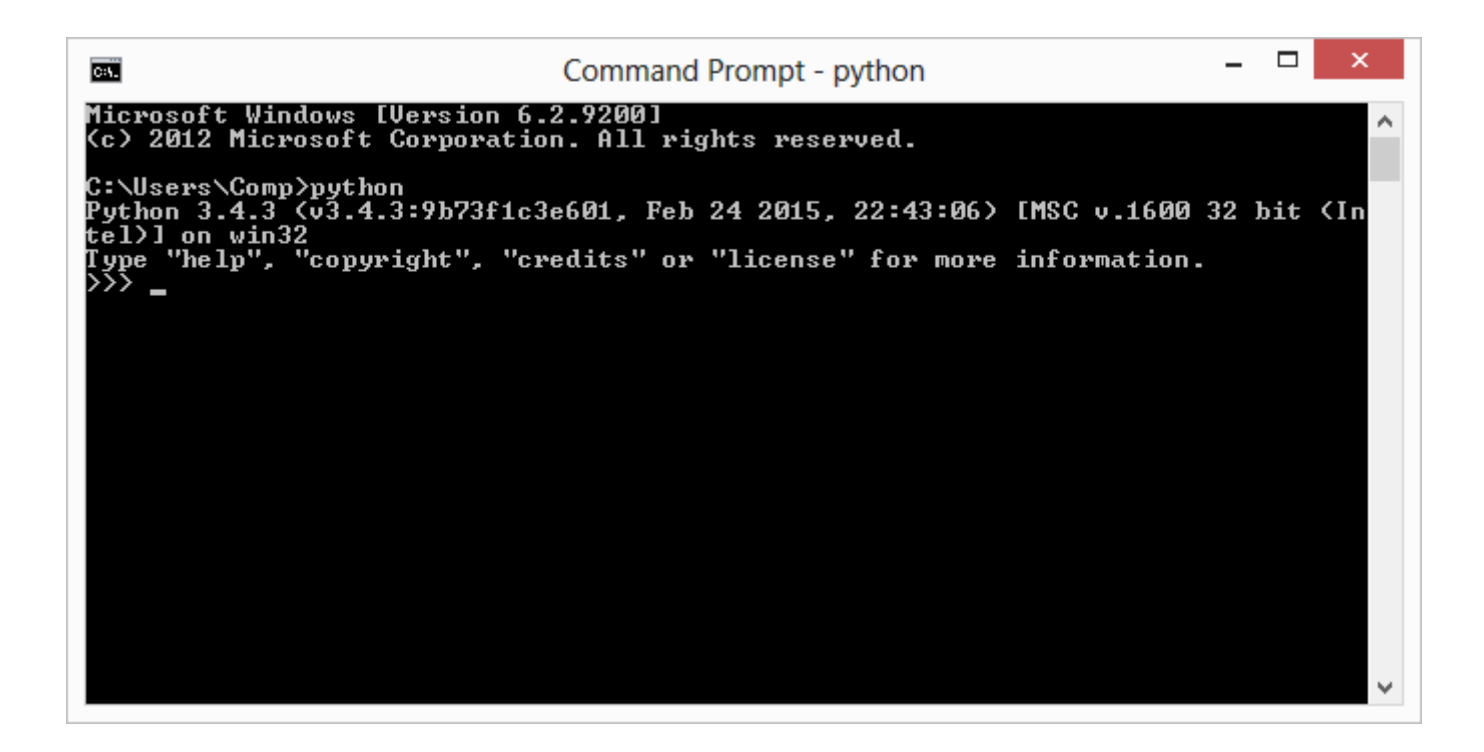

## **กรณีที่ไม่ ได้ set Path ของ Python**

- เปิด terminal จากเมนู run โดยพิมพ์ cmd เมื่อขึ้น prompt พิมพ์ python แล้วพบว่า 'python' is not recognized as an internal or external command, operable program or batch file.
- ี แสดงว่ายังไม่ได้ set Path ให้กับ python ทำให้ run python ได้เฉพาะที่โฟลเดอร์ c:\Python34 เท่านั้น

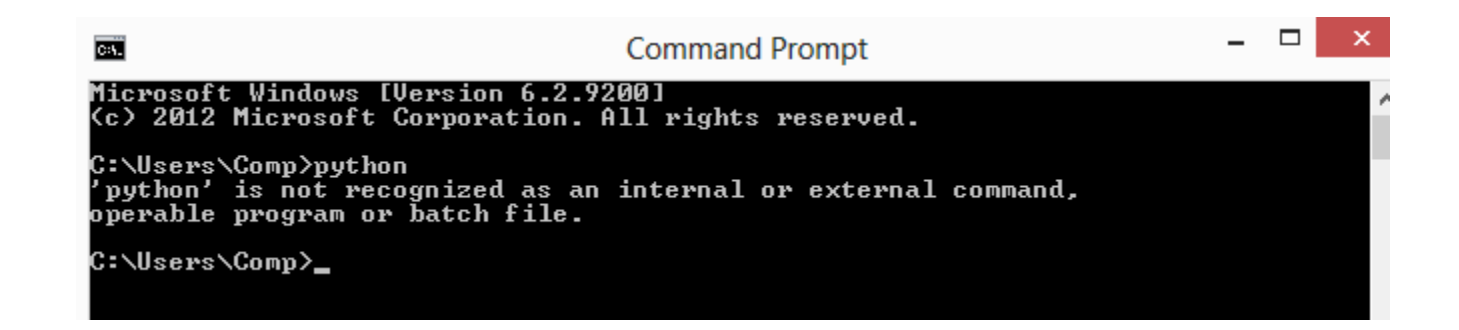

#### **การ set Path**

เปิด Windows Explorer จากนั้นคลิกขวาที่ Computer เลือก

**Properties** 

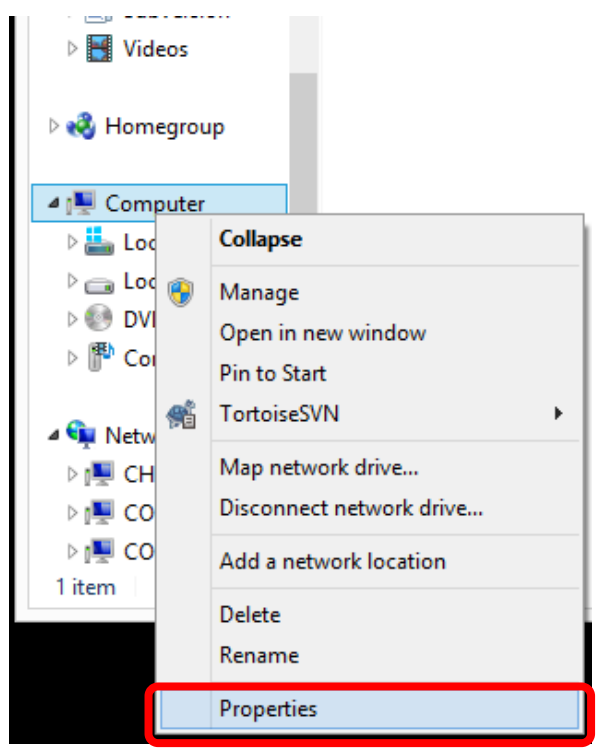

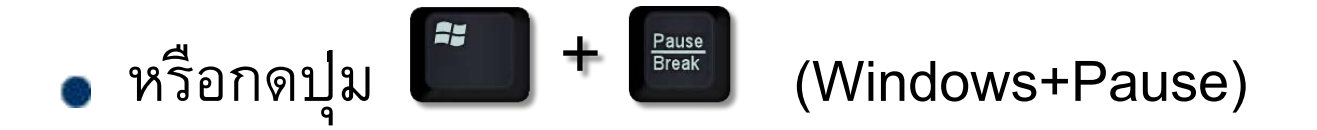

### เลือก Advanced system settings

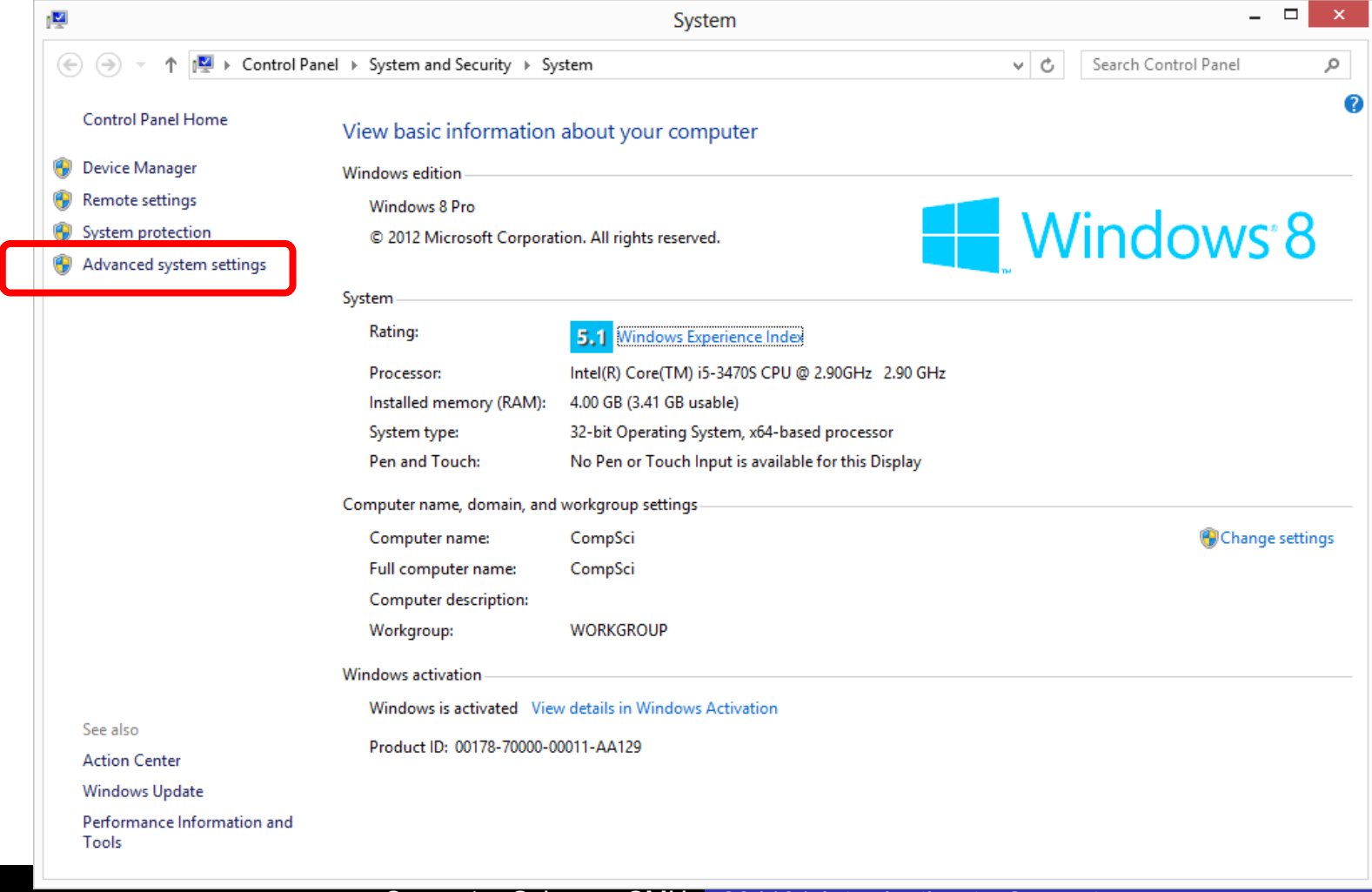

Tab Advanced เลือก Environment Variables…

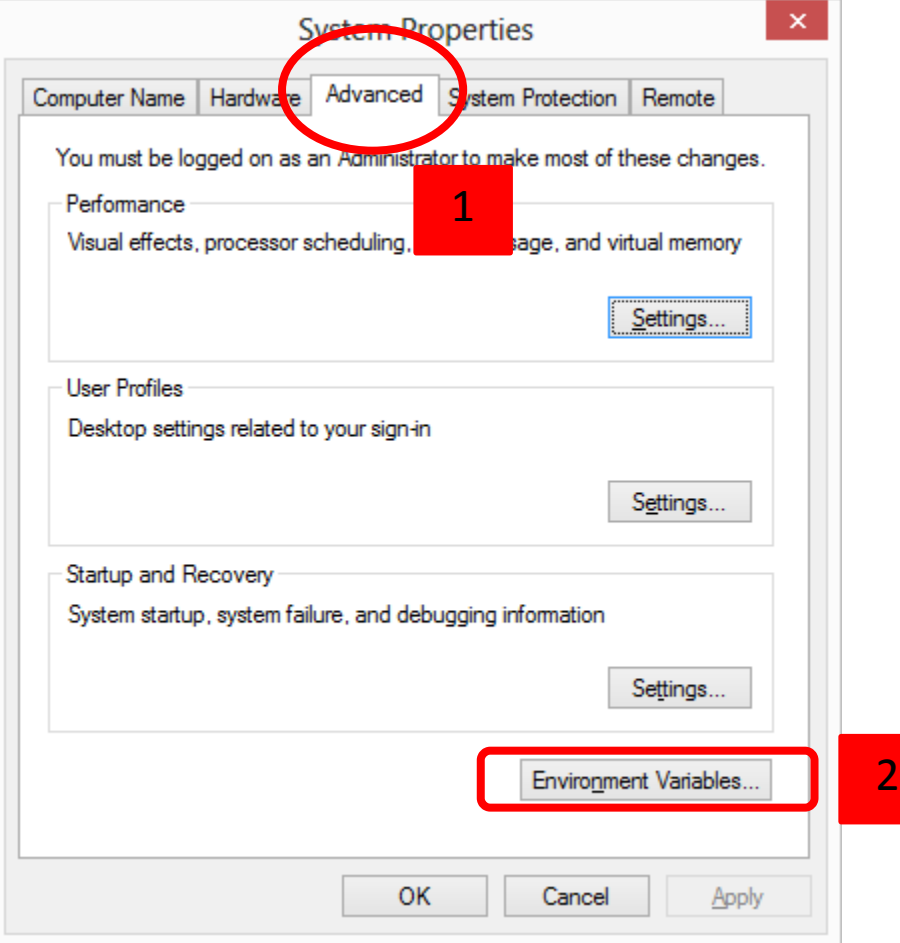

### ที่ System variables หัวข้อ Variable เลือก Path กด Edit…

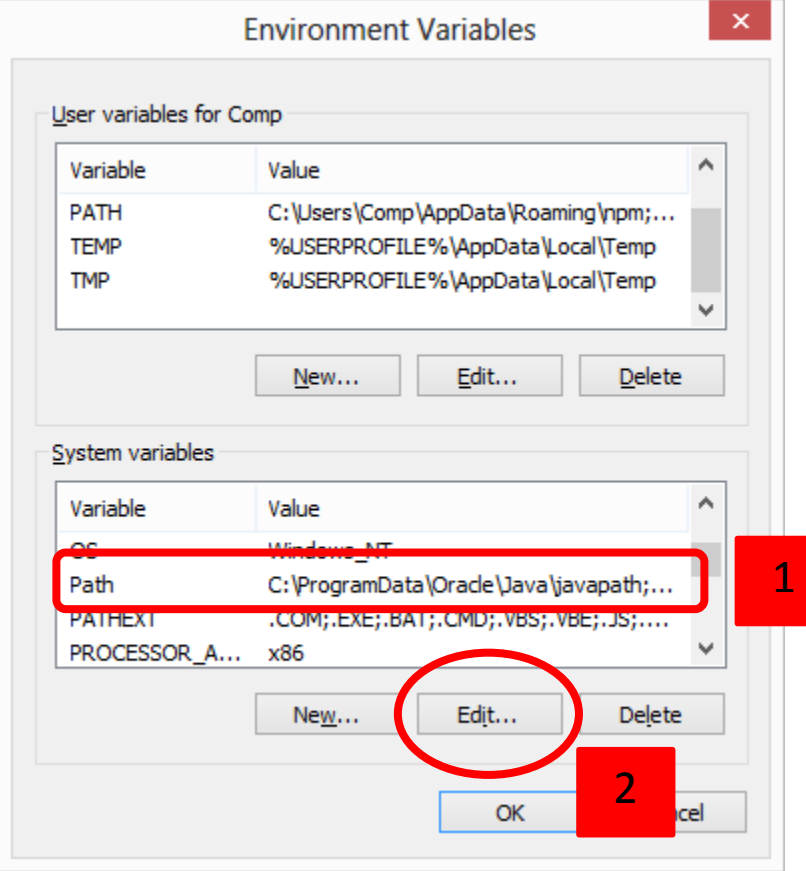

- พิมพ์ ;C:\Python34 ต่อท้ายในช่อง Variable value
- จากนั้นกด OK

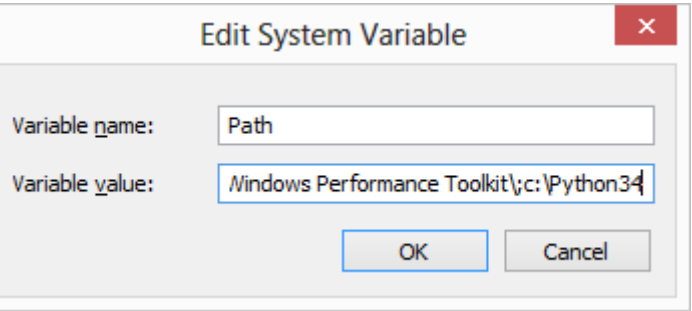

ทดสอบ run python shell อีกครั้งผ่าน terminal

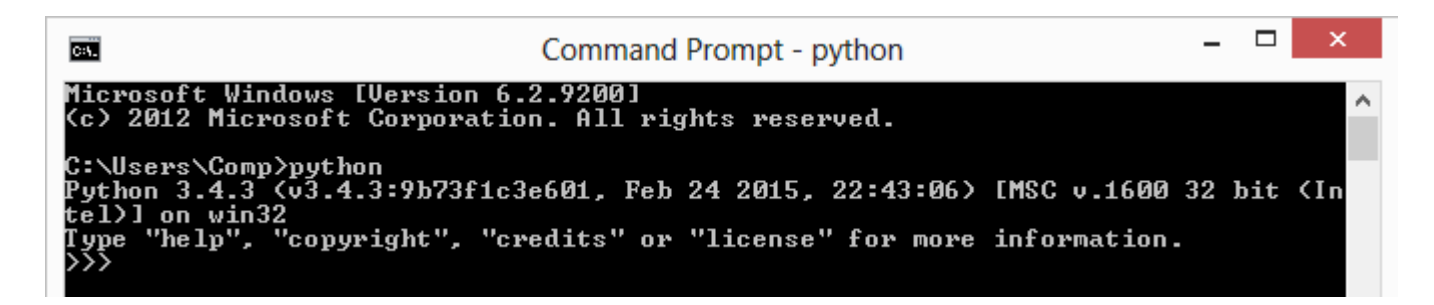